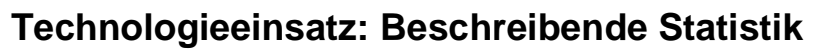

## **TI-Nspire**

Um Daten mithilfe des TI-Nspire auswerten zu können, müssen die Daten zuerst in der Applikation **Lists & Spreadsheet** eingegeben werden. Die grafische Darstellung erfolgt dann in der Applikation **Data & Statistics**.

ZB: Von einer gegebenen Urliste (Anzahl der Geschwister, vergleiche Seite 260) sollen die absoluten und relativen Häufigkeiten ermittelt und anschließend ein Säulendiagramm erstellt werden.

Urliste: 1, 0, 0, 2, 1, 0, 1, 1, 2, 0, 0, 1, 1, 1, 3, 0, 1, 0, 1, 1, 0, 3, 2, 1, 1

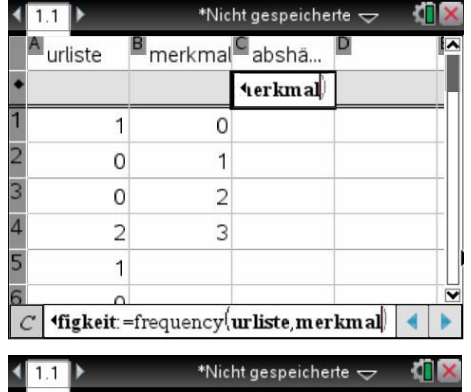

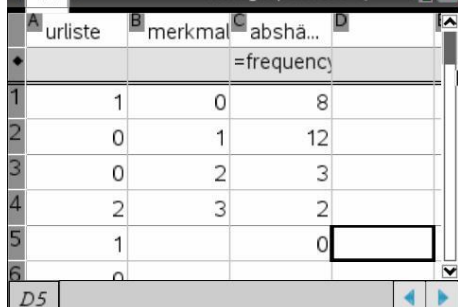

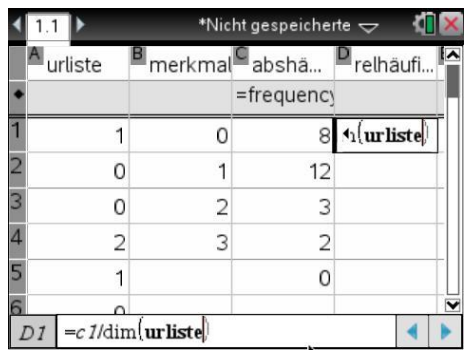

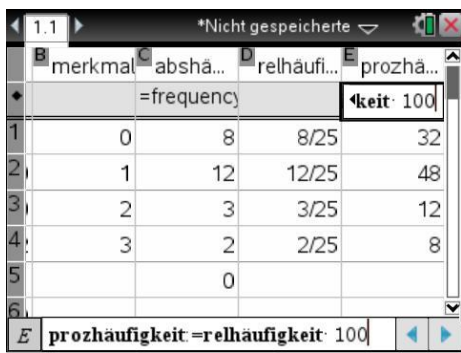

- In der ersten Spalte werden die Daten der Urliste eingetragen. Die Spalten erhalten Namen, die im Spaltenkopf eingegeben werden.
- Da die Merkmalsausprägungen 0, 1, 2 und 3 vorkommen, werden diese in die zweite Spalte eingetragen.
- Um die absolute Häufigkeit jeder Merkmalsausprägung zu ermitteln, wird die Funktion **frequency(** verwendet. Dazu wird in der Zeile mit ♦ Folgendes eingegeben: **=frequency(urliste,merkmal)**
- Die absoluten Häufigkeiten werden dann ausgefüllt. Die Ziffer Null erscheint in der letzten Zeile und darf nicht gelöscht werden.

- Die für die Berechnung der relativen Häufigkeiten benötigte Anzahl der Daten kann mithilfe des Befehls **dim** ermittelt werden.
- In der Zelle D1 wird die Formel **=c1/dim(urliste)** eingegeben. Diese Formel kann anschließend nach unten kopiert werden.
- Die prozentuellen Häufigkeiten erhält man durch Multiplikation der relativen Häufigkeiten mit 100. Da die Formel für jede Zeile gilt, kann sie in der Zeile ♦ eingegeben werden: **=relhäufigkeit∙100**

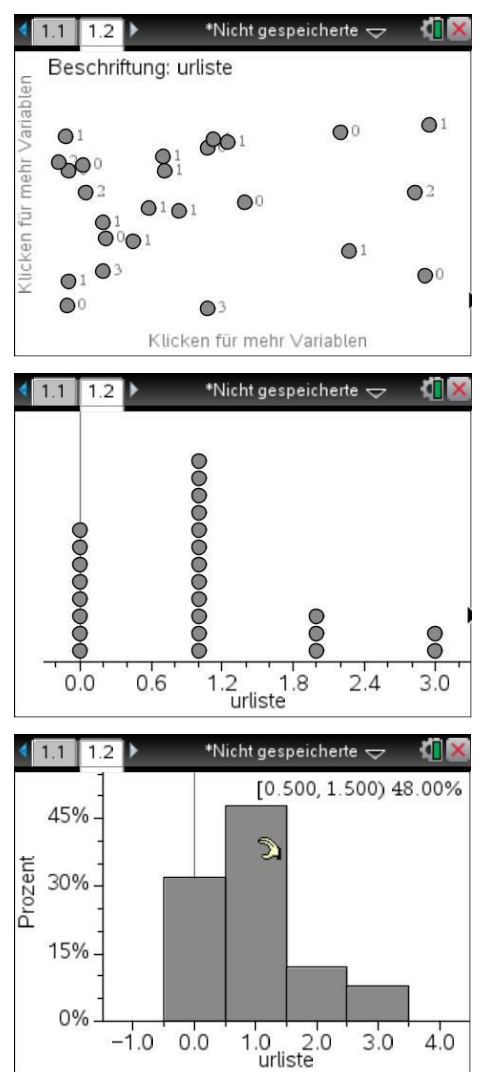

- Für die grafische Darstellung wird eine neue Seite **Data & Statistics** eingefügt. Es erscheint nebenstehende Grafik.
- Wird für die Variable der x-Achse der Name der Urliste, also "urliste" eingegeben, so werden in y-Richtung die absoluten Häufigkeiten ausgegeben.
- Um ein Säulendiagramm zu erhalten, wird unter Menü **1: Plot-Typ, 3: Histogramm** ausgewählt.

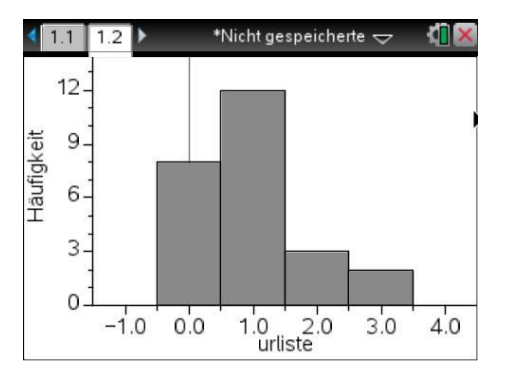

- Wird unter Menü **2: Plot-Eigenschaften, 2: Histogramm-Eigenschaften, 1: Histogrammmaßstab, 2: Prozent** gewählt, so werden die prozentuellen Häufigkeiten angezeigt.
- Bewegt man den Cursor über die Balken, so werden die Daten angezeigt.

## Bemerkungen:

- Die grafische Darstellung kann auch über Menü **3: Daten, 9: SchnellGraph** erfolgen.
- Geht man nicht von der Urliste, sondern von den absoluten Häufigkeiten aus, so kann die grafische Darstellung auch über das Menü **3: Daten, 8: Ergebnisdiagramm** erfolgen.
- Handelt es sich um nominale Merkmale, so erfolgt die Darstellung als Balken- oder Tortendiagramm. Gibt man zB die Anzahlen der Geschwister in "" ein, so werden diese nicht als Zahlen interpretiert.

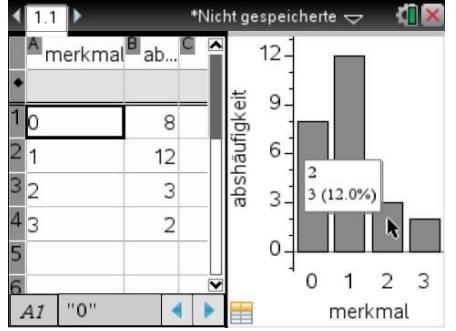